# Setting up R & R Studio

## Setting up R

#### Step 1:

Open your internet browser and go to: <a href="https://cran.r-project.org/bin/windows/base/">https://cran.r-project.org/bin/windows/base/</a>

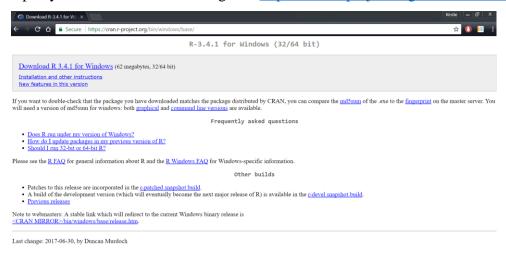

### Step 2:

Click on the download R for windows link. Depending on when you do this the version number may differ but the process will still be the same.

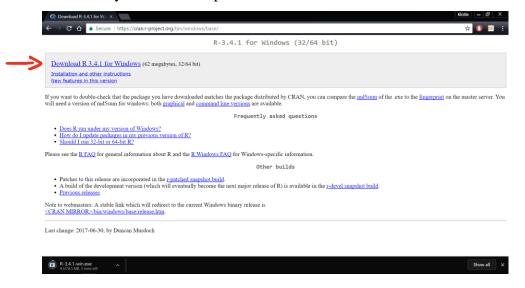

Once the file has been downloaded go to your Downloads folder and click on it. At this point you will be greeted with a message asking you if you want to allow this program to make

changes to your computer, you should click **Yes**. Then you can select the language you want the program to run in.

**Step 3:** You will then see this screen

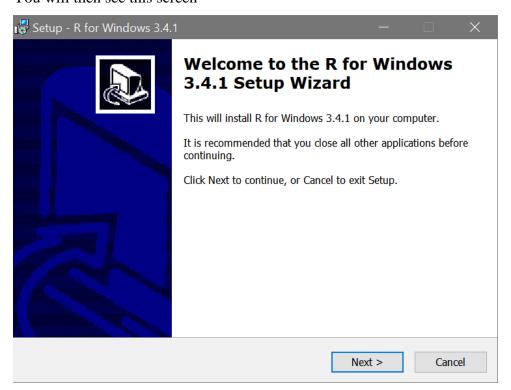

Continue to press Next until you see this and select No (accept defaults) then press Next.

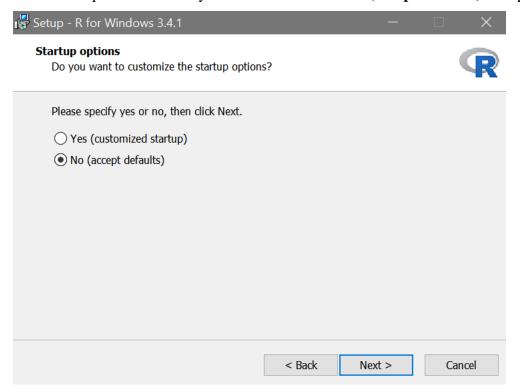

From there you simply have to keep selecting **Next** until you get to this screen, then press **Finish**.

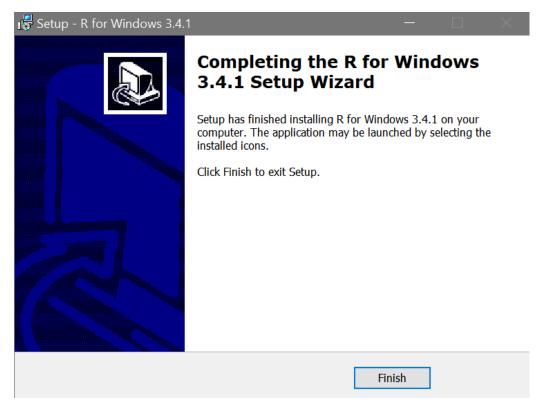

You have now installed R onto your computer. You could start using R from here on its own but the software R Studio gives R a far more user friendly interface.

### Setting up R Studio

### Step 1:

Open your internet browser and go to: <a href="https://www.rstudio.com/products/rstudio/download/">https://www.rstudio.com/products/rstudio/download/</a>

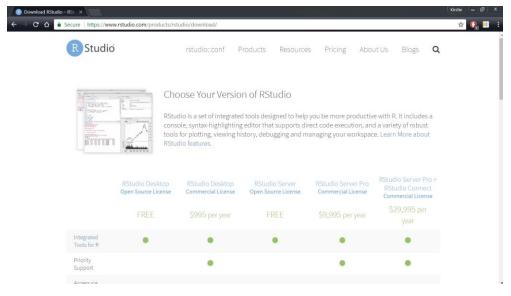

### Step 2:

Scroll down and select the applicable version of the R Studio installer, which is likely to be the first one.

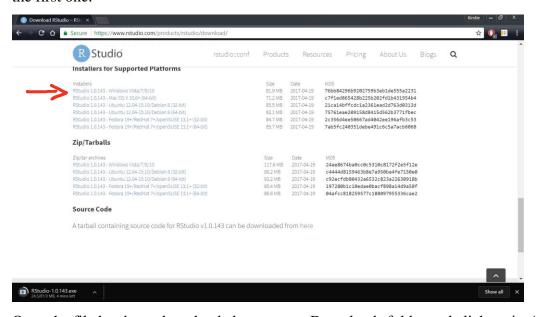

Once the file has been downloaded go to your Downloads folder and click on it. At this point you will be greeted with a message asking you if you want to allow this program to make changes to your computer, you should click **Yes**.

**Step 3:** You will then see this screen:

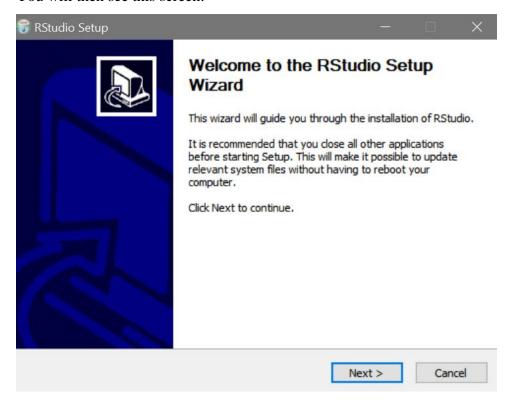

From there click **Next** until you see the page shown below then click **Install**.

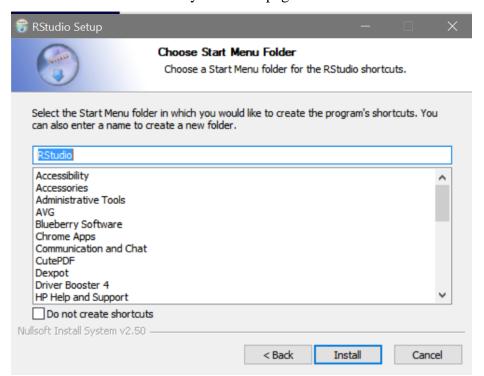

You can then click **Finish** and you will have successfully installed R Studio on your computer.